# **CURSO OSM IVIDES.org - PARTE 5 - ATIVIDADE 5.B GESTORES DE TAREFAS TeachOSM E HOT TASKING MANAGER**

Esta atividade destina-se ao **mapeamento de todas as edificações e vias** (e POIs, opcionalmente), nos projetos referentes às áreas de risco na cidade de Maricá, Rio de Janeiro, Brasil.

**Esta atividade deve ser realizada pelo TeachOSM Tasking Manager. Nele, podem ser utilizados o editor iD ou o RapiD.** Não utilizar o JOSM, que será mostrado na parte 6.

**Escolher um dos quadrados** (Tarefas ou *Tasks*) em **apenas um dos projetos, não sendo necessário fazer em todos**. *Links* **dos projetos na lista da página 2**.

**Registrar o número do projeto e o número da tarefa**. Depois, **informar pelo formulário indicado [na parte 5](https://ivides.org/curso-osm-parte-5)** do curso, **botão azul** em "Tarefas". Seus dados serão avaliados após o término do curso e os resultados serão comunicados por e-mail.

# **OBSERVAÇÕES**

1. **Limitar-se ao quadrado** escolhido, quando estiver editando (o editor exibe os limites);

2. Mapear **edificações** (*buildings)* e **vias** (*highways*) **obrigatoriamente**. O mapeamento dos POIs é opcional para esta Atividade 5.B.

3. No caso de escolher um **quadrado que cobre apenas áreas naturais, como as florestadas**, **marcar a respectiva tarefa como concluída e sem realizar qualquer edição**. Clicar em "Não precisa de mais mapeamento" e depois em "Atualizar a tarefa", no TeachOSM (como explicado no material informativo). **Escolher outro quadrado, até que ele apresente edificações ou vias a serem mapeadas. Este deve ser o seu quadrado informado no formulário**, não sendo necessário informar os demais, apenas o que você efetivamente mapeou;

4. **Não adicione informações pessoais**, como quem mora na casa ou outras informações de identificação (dados privados de pessoas físicas ou jurídicas; ou dados sigilosos). No entanto, podem, por exemplo, ser informadas numerações (como números de quadras) ou nomes que já aparecem em letreiros de lojas, pois são dados públicos. Os Google Maps e Earth somente podem ser utilizados para consulta, não copie os dados.

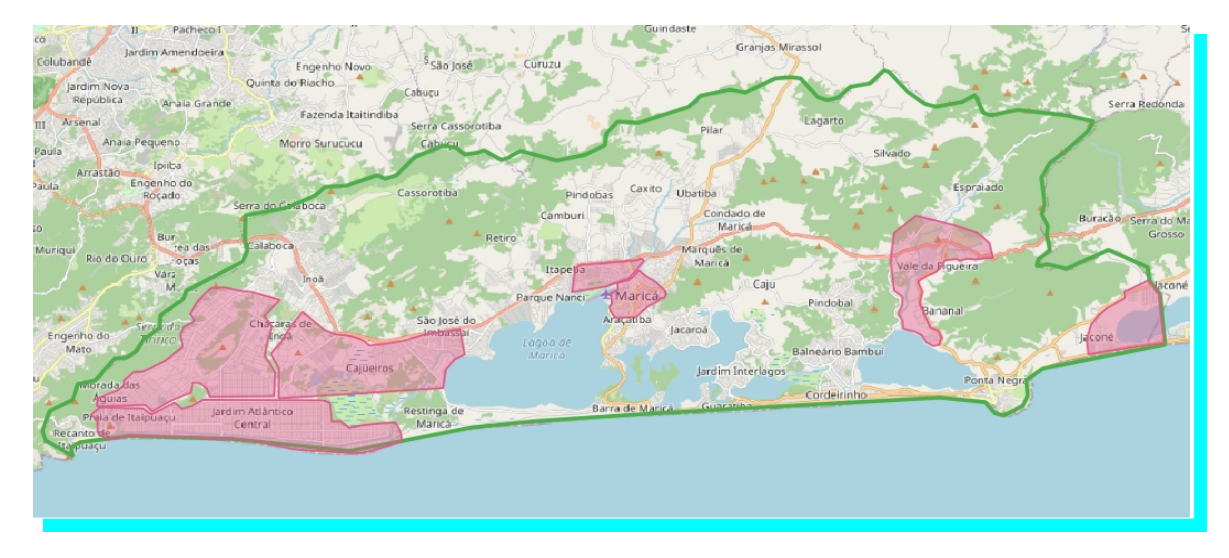

Delimitação das áreas para mapeamento. Elaborado pela autora, a partir de Freitas & Freitas (2022) e colaboradores do OpenStreetMap.

**MAPEAMENTO DE ÁREAS DE RISCO EM MARICÁ, RIO DE JANEIRO, BRASIL 1 (Jardim Atlântico)** <https://tasks.teachosm.org/projects/1529>

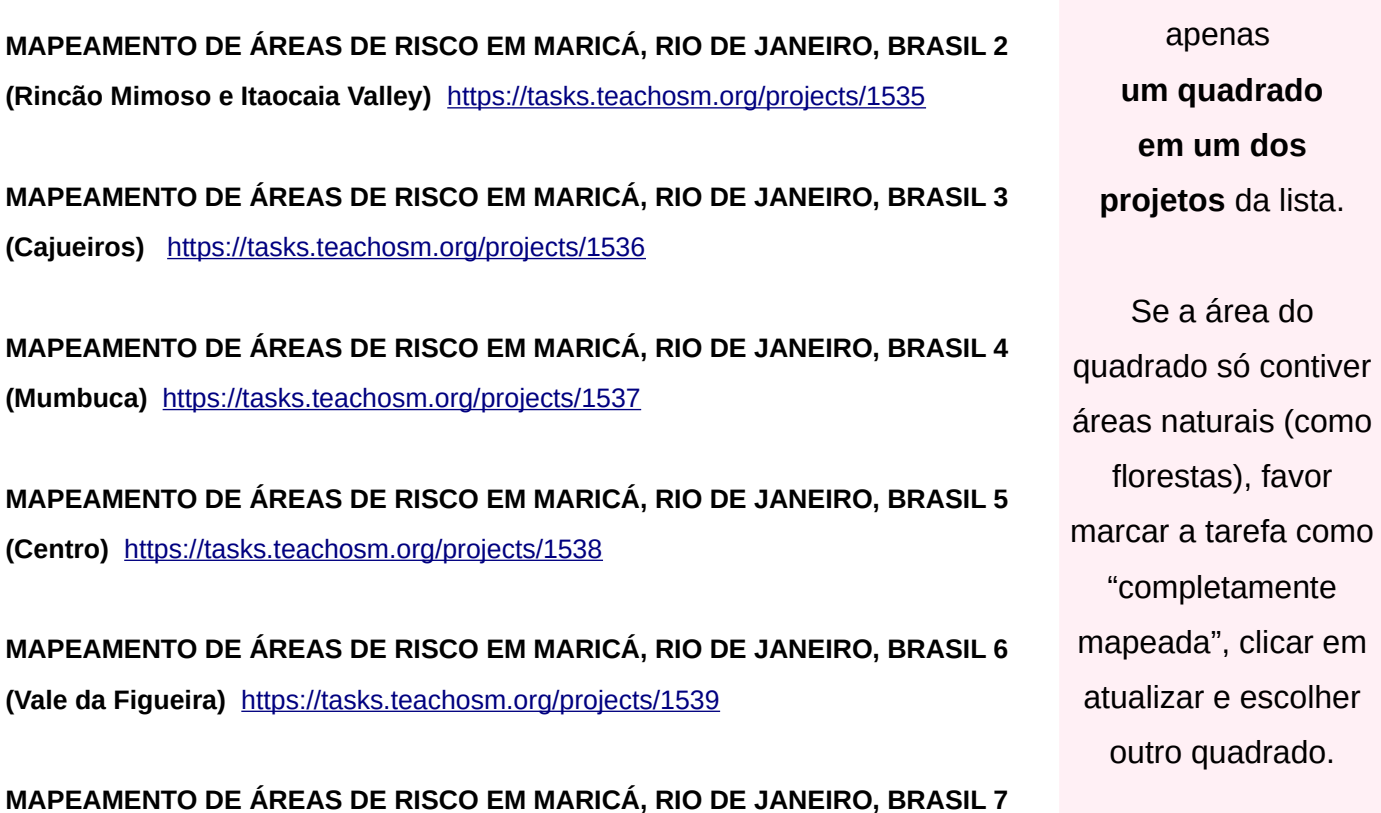

*Referência*. Freitas, Alessandra C. de; Freitas, Fabíola S. de. Prática educativa voltada à redução dos riscos e desastres hidrológicos da cidade de Maricá, RJ. *In:* Souto, Raquel Dezidério. Gestão ambiental e sustentabilidade em áreas costeiras e marinhas: conceitos e práticas. v. 2. cap. 22. Rio de Janeiro: IVIDES.org, 2022. 768 p.<https://livro.ivides.org/>

**(Jaconé )** <https://tasks.teachosm.org/projects/1542>

Escolha

# **APRESENTAÇÃO E INSTRUÇÕES PARA O MAPEAMENTO**

A cidade de Maricá, no estado do Rio de Janeiro (Brasil), apresenta ocorrências frequentes de eventos de inundação e erosão costeira, atingindo casas e ruas situadas no Centro da cidade e em outras áreas da cidade, causando transtornos para a população. Este é um projeto que será desenvolvido pelos integrantes do Capítulo YouthMappers UFRJ e outros mapeadores colaboradores do Brasil.

Os dados e informações levantados neste mapeamento poderão ajudar na gestão para a redução de riscos de desastres (RRD) e na busca de soluções para os problemas enfrentados na cidade.

Este mapeamento tem o objetivo específico de mapear **edificações e vias** (e pontos de interesse ou POIs, opcionalmente, que sejam importantes nas atividades de socorro às vítimas, tais como a localização de hospitais, clínicas, igrejas ou escolas). Seguem as orientações gerais para o mapeamento.

# **HASHTAGS**

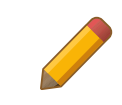

Verá que, para este mapeamento, são incluídas algumas *hashtags* (#) nos comentários do conjunto de alterações final, após clicar em enviar os dados. Por favor, não os exclua, pois são os identificadores do mapeamento!

# **COMPATIBILIDADE DE LICENÇAS**

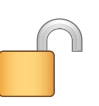

**Atenção:** não é possível copiar dados de produtores de dados fechados, como Google, Here e outros, a menos que isto esteja explícito em suas próprias páginas corporativas. Assim, não podem ser copiados dados do Google Maps ou StreetView para a base OSM.

No entanto, podem ser utilizados como meio de consulta, quando deseja verificar a localização espacial de algum objeto.

Há um programa que se destina a armazenar e consultar fotografias ao nível de rua, denominado Mapillary, que opera com dados abertos, podendo estas, serem utilizadas em mapeamentos com OSM.

#### **ESCOLHENDO A SUA TAREFA**

- Escolha uma tarefa (quadrado) no TeachOSM Tasking Manager, que esteja disponível (a cor é branca);
- **Atenção**: Não escolha quadrados adjacentes a algum que já esteja bloqueado, veja a figura.

# **AJUSTANDO A IMAGEM DE FUNDO**

- Ao entrar no editor iD ou RapiD, **escolha da imagem de fundo**, é sugerida a imagem *Esri World Imagery*, porém, podem ser utilizadas outras imagens. É necessário testar, trocando no menu "Imagem de fundo" (ícone das camadas, na barra lateral direita no editor iD ou RapiD), escolhendo a que apresentar melhor qualidade para a área e que não tenha muita cobertura de nuvens;
- **Alinhamento** verifique se a imagem de satélite de fundo escolhida está alinhada com as feições já desenhadas (ruas, caminhos, rios); Caso não esteja, utilize os controles do editor para alinhar a imagem. No menu "Imagem de fundo", no final, em "Deslocamento da imagem" (ou *Image offset*);

## **CADA UM NO SEU QUADRADO**

- **Limite-se à área da tarefa** (quadrado) Limite-se a mapear a área escolhida pela tarefa na qual entrou (os editores mostram o limite do quadrado).
- **Não há problema em terminar o desenho de uma via até o limite da tarefa**  (quadrado), pois outros mapeadores completarão o mapa, realizando os desenhos em suas próprias tarefas (seus quadrados);
- Do mesmo modo, **não desenhe edificações parcialmente**, desenhe apenas as **edificações que estiverem completamente contidas na tarefa** (quadrado);

#### $curso. osm. ivides@gmail.com$  v.2 - 20-01-2024 5

## **MAPEANDO AS EDIFICAÇÕES**

- Mapear **obrigatoriamente** todos as edificações na área da tarefa escolhida; Pode ser utilizado o editor RapiD para facilitar;
- **Caso não conheça detalhes sobre o tipo da edificação** (se uma casa, loja, prédio etc), indique apenas a etiqueta building=yes.
- Já se conhecer bem a área e alguma edificação, adicione as informações detalhadas. Pode ser usada mais de uma etiqueta, desde que não haja conflito entre elas. A [Wiki OSM Map Features](https://wiki.openstreetmap.org/wiki/Map_features) ajuda a entender como mapear a feição, **caso tenha dúvidas sobre as etiquetas apropriadas**. Também pode consultar o [TagInfo](https://taginfo.openstreetmap.org/keys/building#overview) ou o **[PDF da Parte 2 do curso](https://ivides.org/wp-content/uploads/2024/01/aula02_curso_osm2023_ed2.pdf)**.

#### **MAPEANDO AS VIAS**

- Mapear **obrigatoriamente** todas as vias na área da tarefa escolhida; Sendo possível, não desenhe vias desconectadas de outras;
- Caso não conheça os detalhes da via (ex., se é uma via primária, secundária etc), atribua a etiqueta highway=residential (se em área residencial) ou highway=track ou highway=path (se em área rural ou agrícola) (FAVOR **não usar** highway=yes !!!)
- Se conhecer bem a área e a via, adicione informações detalhadas. Se tiver dúvidas sobre qual etiqueta utilizar, pode consultá-las na [Wiki OSM Map Features](https://wiki.openstreetmap.org/wiki/Map_features) ou no [TagInfo](https://taginfo.openstreetmap.org/). Ou ainda, no **[PDF da Parte 2 do curso](https://ivides.org/wp-content/uploads/2024/01/aula02_curso_osm2023_ed2.pdf)**.

## **MAPEANDO OS PONTOS DE INTERESSE (POI)**

- Mapear **opcionalmente** os pontos de interesse (apenas se quiser e se houver algum na área escolhida);
- Utilizar **um ponto para cada POI** (FAVOR **não utilizar feição do tipo área**) e incluir a etiqueta adequada (geralmente, estão na categoria principal: Amenity).
- Exemplos de POIs que auxiliam no contexto do enfrentamento das consequências de desastres são: escolas, hospitais, clínicas, igrejas, supermercados, entre outros.
- Se tiver dúvidas sobre qual etiqueta utilizar, pode consultá-las na [Wiki OSM Map](https://wiki.openstreetmap.org/wiki/Map_features) [Features](https://wiki.openstreetmap.org/wiki/Map_features) ou no [TagInfo](https://taginfo.openstreetmap.org/). Ou ainda, no **[PDF da Parte 2 do curso](https://ivides.org/wp-content/uploads/2024/01/aula02_curso_osm2023_ed2.pdf)**.

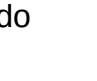

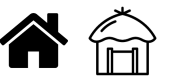